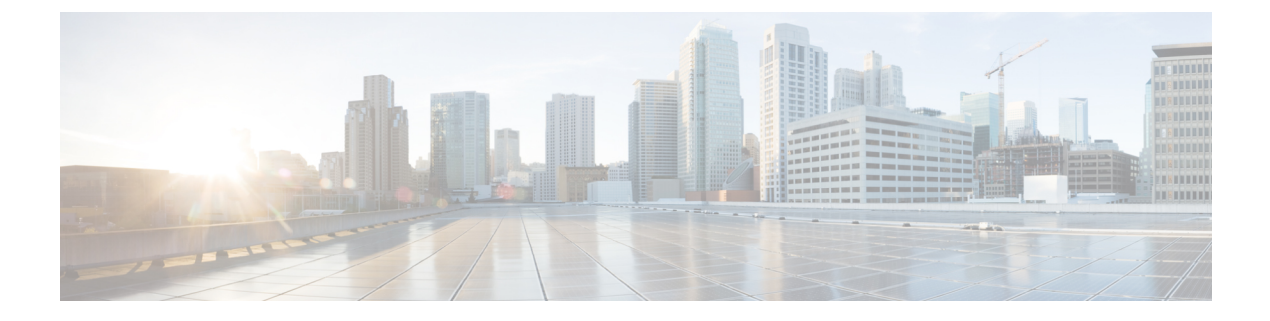

# **Assistant Console** の概要

- [Assistant](#page-0-0) Console の概要, 1 ページ
- Assistant Console [へのログインおよびログアウト](#page-1-0) , 2 ページ
- [コンソールの探索\(マネージャ非サポート\)](#page-1-1), 2 ページ
- [マウスとキーボードを使用したコンソールの操作](#page-11-0), 12 ページ
- [コンソールからのインターコム機能の使用](#page-12-0) , 13 ページ
- キーボード [ショートカットの使用](#page-13-0) , 14 ページ
- [アシスタントとマネージャによる](#page-14-0) Manager Assistant の使用 , 15 ページ

# <span id="page-0-0"></span>**Assistant Console** の概要

アシスタントは、Assistant Console アプリケーションを使用してコンピュータの Manager Assistant 機能にアクセスして、マネージャ宛てのコールを処理できます。 Manager Assistant は、アシスタ ント自身宛てのコールと最大 33 人のマネージャ宛てのコールを処理します。

Assistant Console では、次のコール機能を実行できます。

- コールを発信、応答、即転送、転送、終了、または保留する。
- 会議参加者をコールに追加する。
- スピード ダイヤルを実行する。
- 電話番号検索を実行する。
- マネージャへのインターコム回線を開く。(電話機でインターコム機能を使用できない場合 は、システム管理者にお問い合わせください)。
- マネージャ コール アクティビティをモニタし、マネージャ機能および設定を変更する。
- コール処理ツールをカスタマイズする。
- インタラクティブボイスシステムに応答して、仮想キーパッドを使用して番号を入力する。

# <span id="page-1-0"></span>**Assistant Console** へのログインおよびログアウト

Assistant Console にログインおよびログアウトするには、次の手順を使用します。 ログインする と、オンライン状態になり、コールを処理できるようになります。 [マイマネージャ] パネルのマ ネージャ名の横の 2 つの緑色の矢印は、マネージャがログインしていてサポートを希望している ことを示しています。 名前が淡色表示されているマネージャは、サポートを希望していません。

[ログイン]ダイアログボックスの[設定]ボタンをクリックすると、管理設定をモニタできます(こ の設定は、問題が発生したときにシステム管理者から操作することが求められる場合がありま す)。 システム管理者からの指示がないかぎり、これらの設定を変更しないでください。

### はじめる前に

システム管理者からユーザ名とパスワードを入手します。

### 手順

- ステップ **1** Assistant Console にログインするには、ユーザ名とパスワードを [Manager Assistantログイン] ダイ アログボックスに入力します。(ログイン情報を記憶する設定を指定できます)。AssistantConsole がデスクトップに開きます。 ログイン状態は、ログオフするか、オンライン、接続、またはコー ル制御ステータスが何らかの理由で変更されるまで保たれます。
- ステップ **2** ログアウトするには、上部のメニュー バーから [ファイル] > [終了] をクリックします。 [ユーザ IDとパスワードを記憶する] オプションをオンにすると、コンピュータで次回 Assistant Console を 起動したときに自動的にログインします。 共有コンピュータを使用している場合は、メニュー バーから [ファイル] > [ログアウト] をクリッ クして Assistant Console からログアウトしてください。 次回ログインするときは、[ログイン] ダ イアログボックスが表示されます(ユーザ名とパスワードを使用して自動的にログインしませ ん)。

# <span id="page-1-1"></span>コンソールの探索(マネージャ非サポート)

プロキシ回線モードのManagerAssistantを使用している場合は、オフライン状態に移行してAssistant Console を探索できます。この場合、アシスタントはマネージャをサポートできなくなります。 その場合、Manager Assistant によって、別のアシスタントがマネージャに割り当てられます。 オフライン状態になると、アシスタントはマネージャ宛てのコールに応答できなくなります。こ のとき、コンソールの [マイマネージャ] パネルが非アクティブになります。

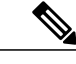

(注) 共有回線モードでは、探索のためにオフライン状態に移行することはできません。

### オフライン状態への移行とオンライン状態への復帰

オフライン状態に移行したりオンライン状態に復帰したりするには、次の手順を使用します。 オンライン状態に復帰すると、マネージャをサポートできるようになります。Manager Assistant により、マネージャが再び自分に誘導されます。 オンライン ステータスは、コンソールの右下隅のステータス バーに表示されます。

#### 手順

- ステップ **1** オフライン状態に移行するには、通常どおりにログインし、[オフライン接続] コール制御ボタン (画面の上または横に並んでいる一連のアイコンの最初のアイコン ボタン)をクリックします。 (メニュー バーから [ファイル] > [オフライン接続] を選択することもできます)。
- ステップ **2** オンライン状態に戻るには、自分のステータスに基づいて [オンライン接続] コール制御ボタンを クリックします。 [ファイル] > [オンライン接続] を選択することもできます。

# メニュー バーの使用

Assistant Console の上部にあるメニュー バーの使用法を次に示します(状況依存メニュー コマン  $F)$ 。

- [ファイル]:オンライン状態とオフライン状態の切り替え、ログインおよびログアウト、コ ンソールの終了。
- [編集]:スピード ダイヤルの作成および編集、キーボード ショートカットのパーソナライ ズ、転送先の変更、初期設定の設定、および管理者設定へのアクセス。
- [表示]:テキスト サイズと配色の指定、デフォルト レイアウトの更新。
- [コール]:発信、応答、終了、保留、転送、即転送、またはコールへの会議参加者の追加。
- [マネージャ]:マネージャへのインターコム コールの発信、[マネージャの設定] ウィンドウ へのアクセス、マネージャの機能の有効化または無効化。(電話機でインターコム機能を使 用できない場合は、システム管理者にお問い合わせください)。
- [ヘルプ]:オンライン ヘルプへのアクセス。

## コール制御ボタンの使用

コール制御ボタン(コンソールの上または横に並んでいる一連のアイコン)をクリックすると、 Assistant Console からタスクを実行できます。 マウス ポインタをコール制御ボタンの上に移動す ると、機能の説明が表示されます。

H

コール制御ボタンは状況依存型です。 ボタンが使用可能かどうかは、選択したコールの状態に依 存します。

ボタンをクリックする前に、コールが選択(強調表示)されていることを確認してください。

コール制御パネルの(ボタン以外の)空白の領域で右クリックして、コンソール上での位置を変 更することができます。

コール制御ボタンの一覧については、次の表を参照してください。

#### 表 **1**:**"**コール制御ボタン**"**

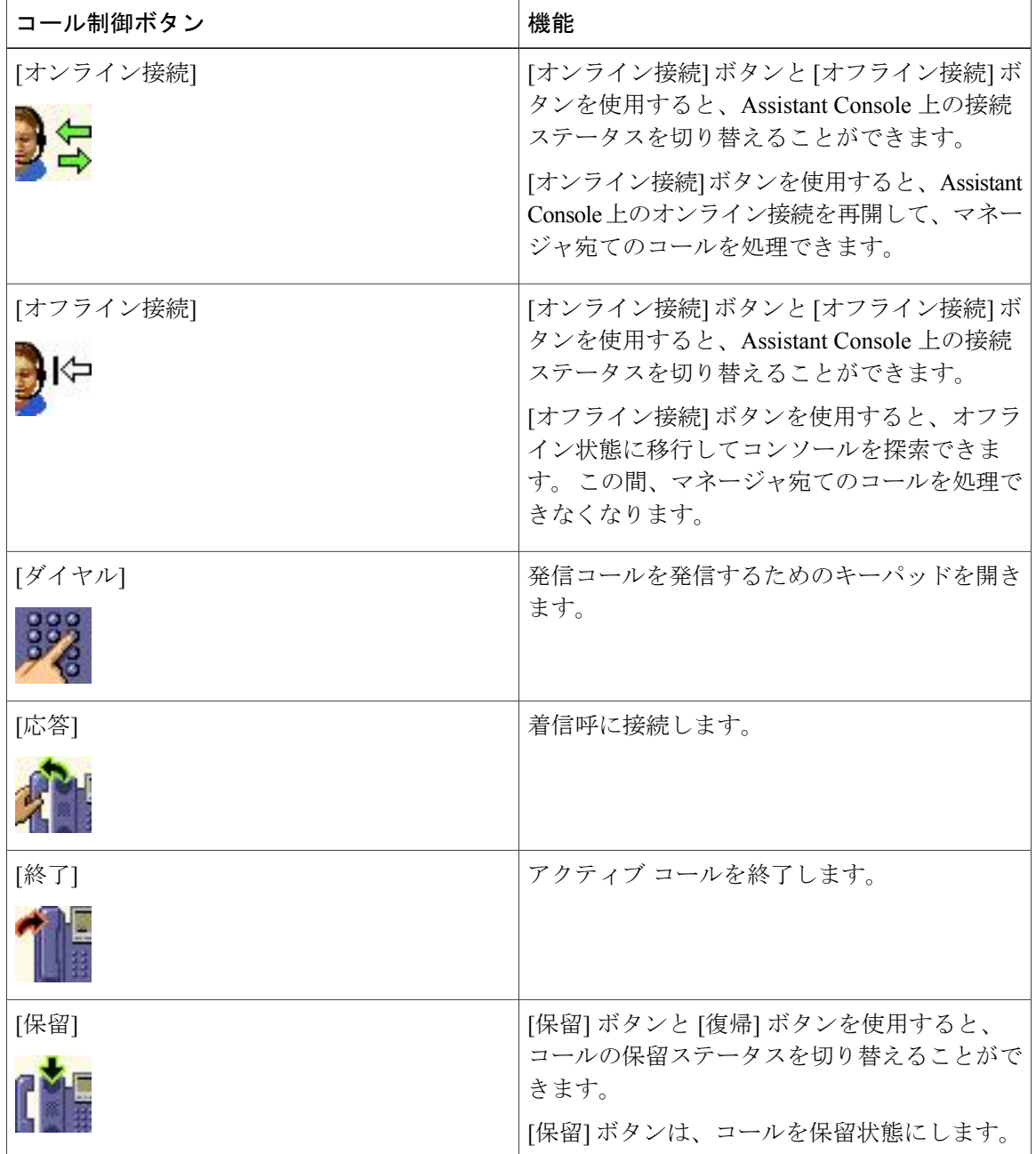

 **Unified Communications Manager 10.0(1)** 向け **Cisco Unified Communications Manager Assistant** ユーザ ガ

 $\overline{\mathsf{I}}$ 

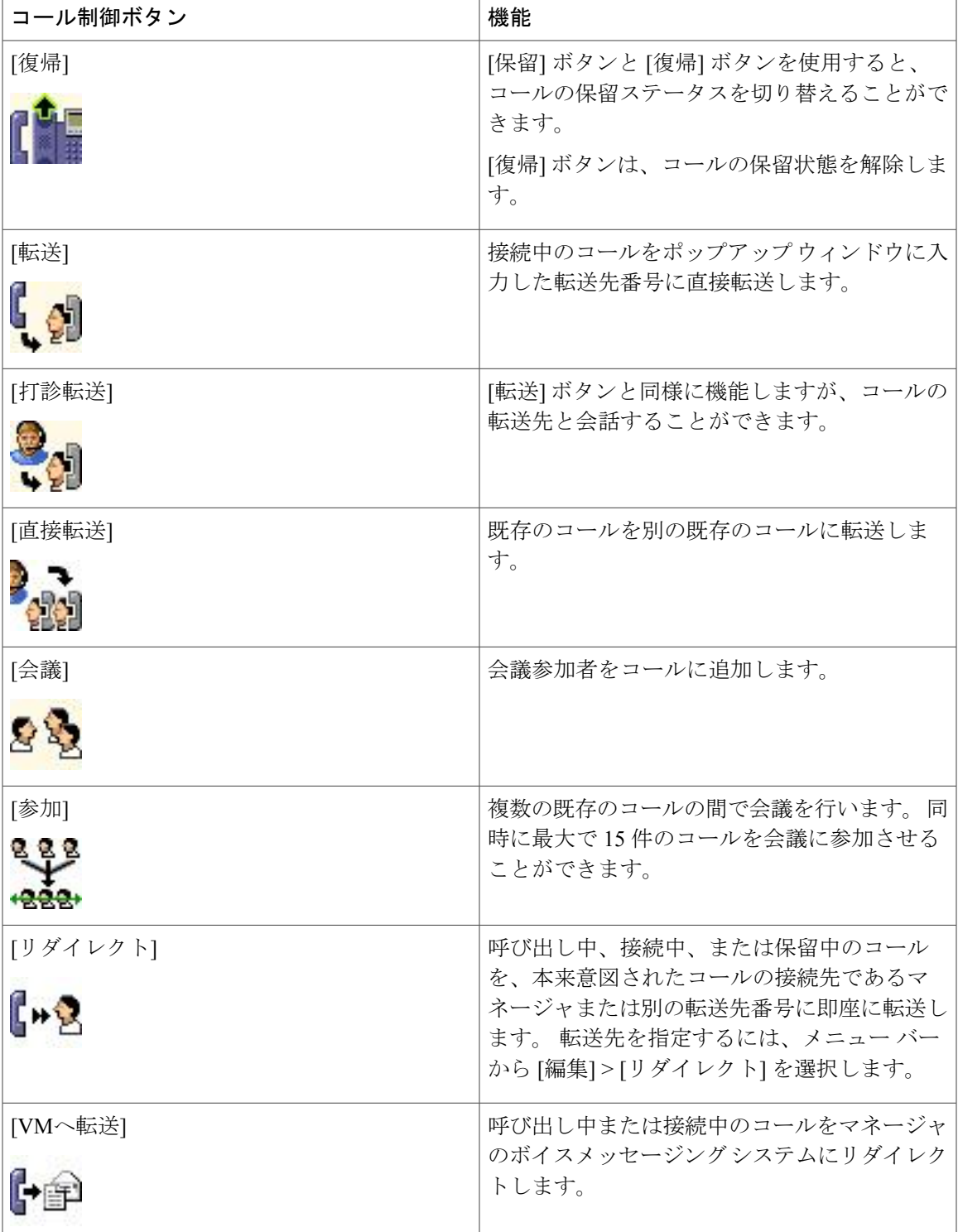

**Unified Communications Manager 10.0(1)** 向け **Cisco Unified Communications Manager Assistant** ユーザ ガイド

 $\blacksquare$ 

## **[**マイコール**]** パネルの使用

AssistantConsoleでは、アシスタントとマネージャ宛てのコールが[マイコール]パネルに表示され ます。 これらのコールは、Assistant Console ツールを使用して操作できます。

それぞれのコールは、関連付けられている電話回線の下に表示されます。

それぞれの電話回線は、次のいずれかの見出しの下に表示されます。

- [自分の回線]:自分の電話回線を使用して発信または受信した、現在アクティブなコールが すべて表示されます。
- [マネージャの回線]:マネージャのためにアシスタントが処理している(または処理できる) アクティブなコールが表示されます。
- [インターコム]:インターコム回線のステータスが表示されます(該当する場合)。

アシスタントに割り当てられているマネージャの人数に応じて、[マイコール] パネルの [マネー ジャの回線] セクションに 1 ~ 33 の行が表示されます。

それぞれのマネージャの行には、次の情報が含まれます。

- マネージャの共有回線番号またはマネージャのプロキシ内線番号。
- マネージャの名前。
- アクティブ コール情報:アクティブ コールは次の項目で示されます。
	- コールのステータス(呼び出し中、接続中、または保留中)を示すアニメーションアイ コン
	- 発信者 ID
	- 通話時間を示すタイマー

コールをマネージャに転送する場合は、プロキシ内線番号ではなく実際の内線番号を入力する必 要があります。 マネージャの実際の内線番号は、Assistant Console の [マイマネージャ] パネルで 確認できます。

自分の電話回線を使用して発信または受信したコールに[ボイスメッセージングに転送]または[リ ダイレクト] を適用することはできません。 これらの機能は、マネージャの回線を使用した受信 したコールにのみ適用できます。

共有回線モードの Manager Assistant を使用している場合、マネージャの回線の横に表示された 2 つの赤い矢印は、マネージャまたは別のアシスタントがコールに応答したことを示します。

## **[**マイマネージャ**]** パネルの使用

Assistant Console の [マイマネージャ] パネルを使用すると、それぞれのマネージャのコール アク ティビティと機能ステータスをモニタできます。 また、このパネルからマネージャの機能を有効 化および無効化できます。

ここに表示されたコールはモニタできるのみで、処理することはできません。 これらのコールは すでにマネージャにリダイレクトされているか、またはマネージャによって直接発信または受信 されています。

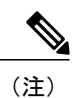

Г

[アラートトーン]、[サイレント]、[すべて転送]、[アシスタントモニタ]、[コールのフィルタ]、 および [フィルタモード] の各機能は、プロキシ回線モードでのみ使用できます。 表「[マイマ ネージャ] パネルの表示」に、[マイマネージャ] パネルの各列見出しの下に表示される情報に ついて説明します。

### 表 **2**:**"[**マイマネージャ**]** パネルの表示**"**

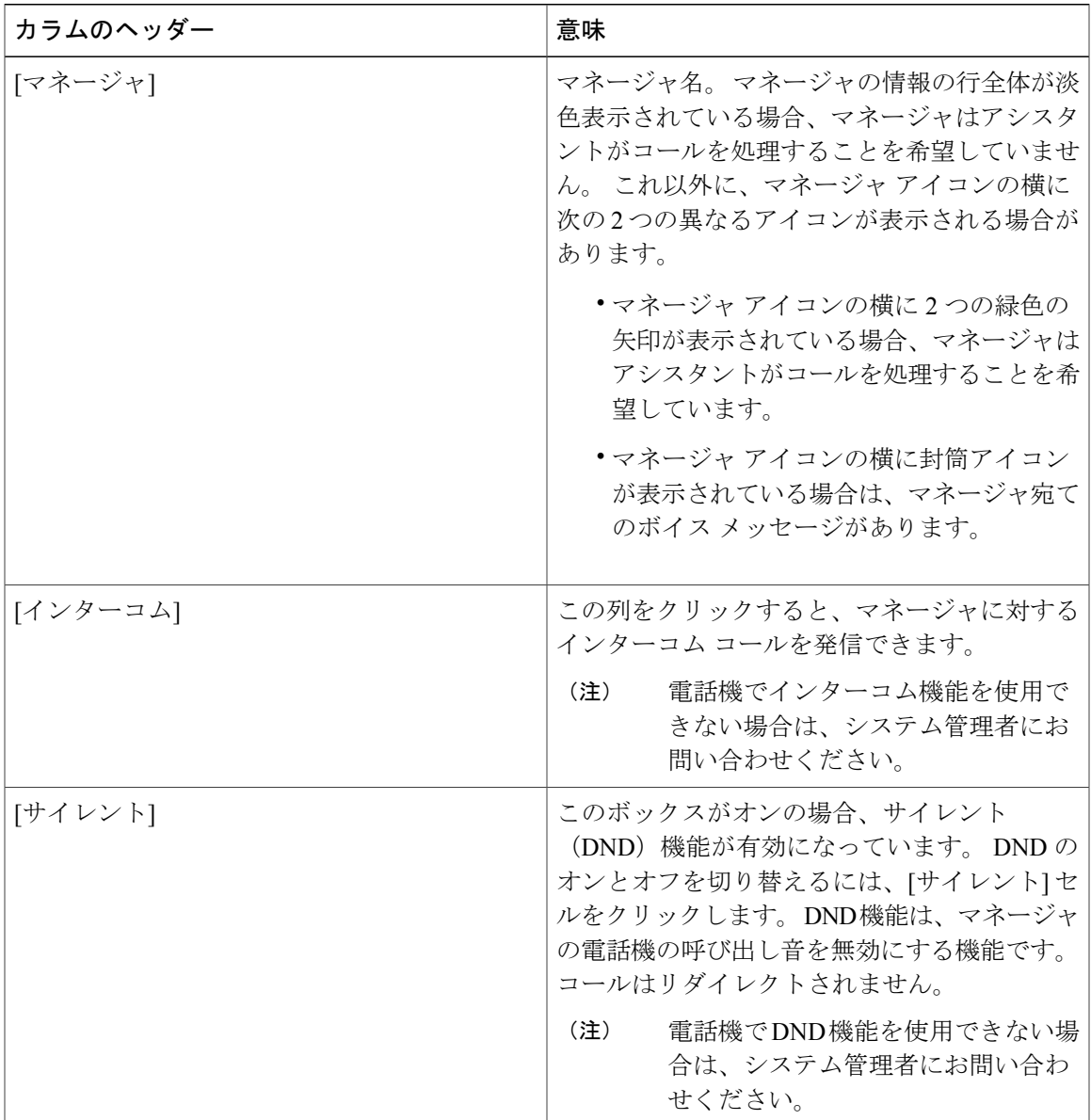

**Unified Communications Manager 10.0(1)** 向け **Cisco Unified Communications Manager Assistant** ユーザ ガイド

 $\mathbf I$ 

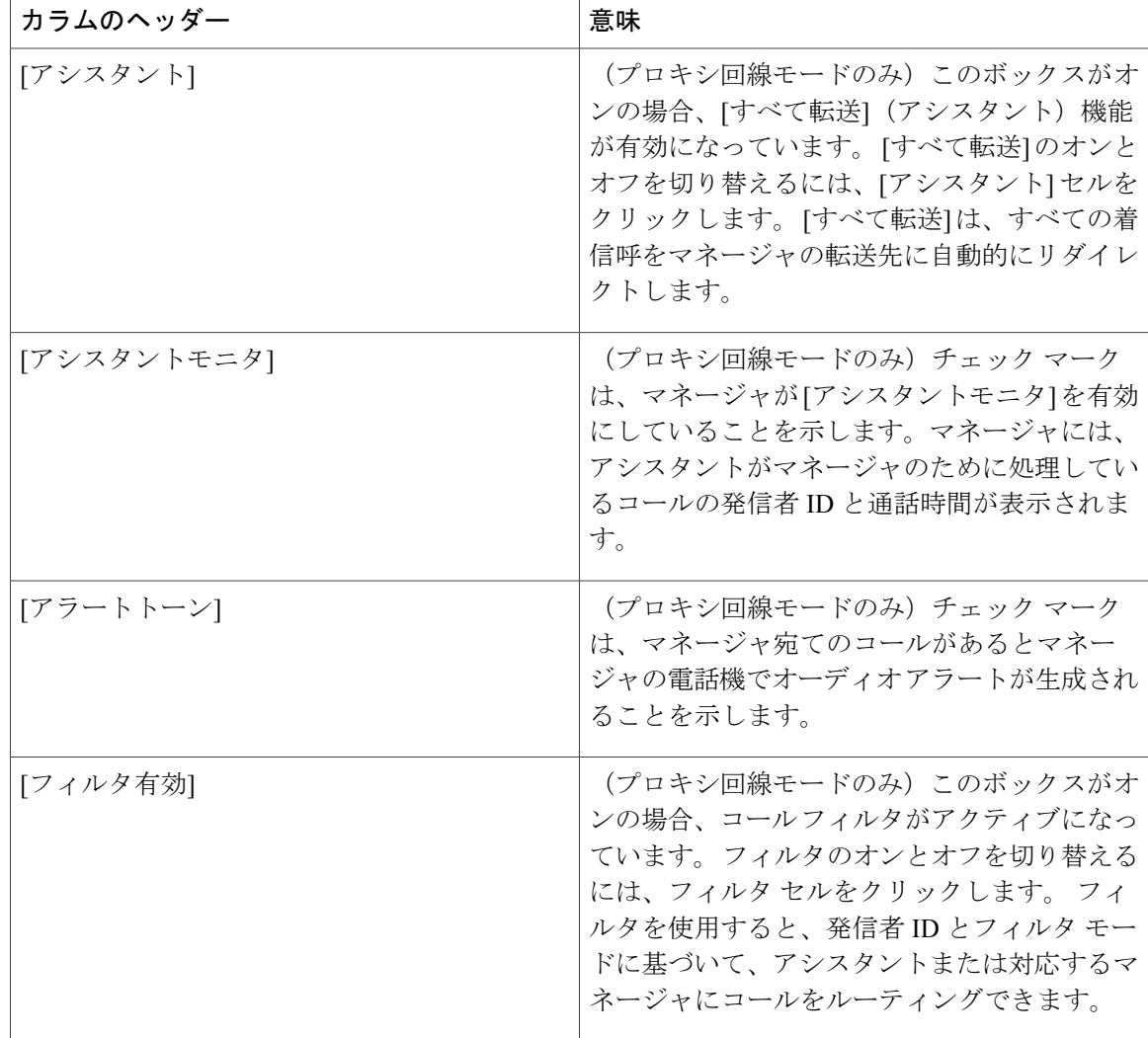

 **Unified Communications Manager 10.0(1)** 向け **Cisco Unified Communications Manager Assistant** ユーザ ガ

 $\overline{\mathsf{I}}$ 

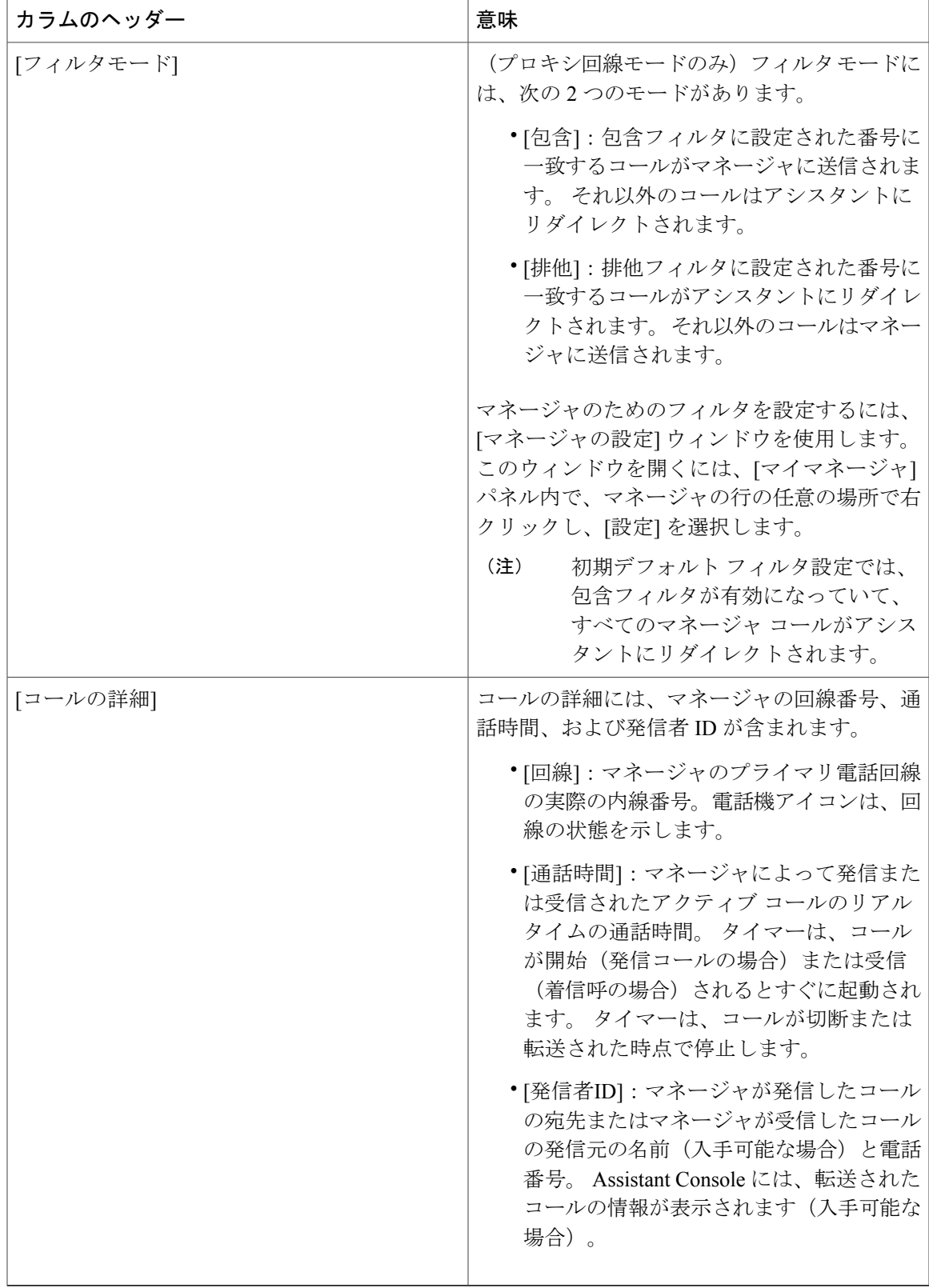

 $\blacksquare$ 

## スピード ダイヤル機能の使用

スピード ダイヤル機能を使用すると、Assistant Console 上に個人用の電話帳を設定できます。 ス ピード ダイヤル番号を使用して、コールの発信やその他のコール処理タスクを実行できます。

スピード ダイヤル メニューを開いて使用可能なコマンドのリストを表示するには、[スピードダ イヤル] パネル上で右クリックするか、またはメニュー バーから [編集] > [スピードダイヤル] を 選択します。

淡色表示されているスピード ダイヤル コマンドがある場合は、メニューを開く前にスピード ダ イヤル リストを選択してください。

スピード ダイヤル メニューを使用すると、スピード ダイヤル グループの作成と変更、コールの 発信、転送先の指定、コールへの会議参加者の追加操作を実行できます。

スピードダイヤル番号にすばやくアクセスできるようにするには、エントリをスピードダイヤル グループに分類することを検討してください。 たとえば、自分のための個人用グループと、各マ ネージャのためのグループを作成できます。

新しいスピード ダイヤル リストを追加するとき、リストは作成順に表示されます。 スピード ダ イヤル リストのすべての項目をソートするには、列ヘッダー([名前]、[電話番号]、または [注 意])をクリックします。リストは、選択されたヘッダーに応じてアルファベット順または数字順 にソートされます。 同じヘッダーをもう一度クリックすると、ソート順序が昇順と降順の間で切 り替わります。

スピード ダイヤル リストを使用して電話をかけるには、次のいずれかの方法を使用します。

- スピード ダイヤル エントリを自分の回線またはマネージャの回線にドラッグする。
- 自分の回線またはマネージャの回線を強調表示し、スピード ダイヤル エントリをダブルク リックして電話をかける。
- スピード ダイヤル エントリをコール制御パネルのダイヤル ボタンにドラッグし、[OK] をク リックする。

(スピード ダイヤル メニューを開かずに)すばやくスピード ダイヤル リストを使用する方法を 次に示します。

- スピード ダイヤル リストに登録されている人物に対してブラインド転送を行うには、アク ティブ コールをその人物のスピード ダイヤル リストにドラッグします。
- 新しいスピード ダイヤル リストを追加するには、[ディレクトリ] パネルからリストを [ス ピードダイヤル] パネルにドラッグ アンド ドロップします。

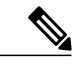

サンプルのスピード ダイヤル グループとスピード ダイヤル リストは非アク ティブになっています。 これらのサンプルは、スピード ダイヤル情報がコン ソールにどのように表示されるかを示すために用意されています。 これらの サンプルは、必要に応じて削除できます。 (注)

## ディレクトリの使用

ディレクトリを使用して同僚を検索し、その検索結果を使用してコールの発信や処理を行うこと ができます。

同僚を検索するには、同僚の名または姓の一部または名前と姓の両方を検索フィールドに入力し、 [検索] をクリックします。 検索結果は、名、姓、電話番号、および部署別にソートされます。 検 索結果と検索フィールドをクリアするには、[クリア] をクリックします。

検索結果を使用して、次の操作を実行できます。

- 人物の名前または番号をダブルクリックして電話をかける。
- 人物の名前を右クリックして、該当するコマンドが含まれるポップアップメニューを表示す る。
- ディレクトリに登録されている人物に対してブラインド転送を行うには、アクティブコール を適切な名前または番号にドラッグ アンド ドロップします。
- 新しいスピード ダイヤル リストを追加するには、[ディレクトリ] パネルからリストを [ス ピードダイヤル] パネルにドラッグします。

## ステータス バーの使用

ステータス バーは Assistant Console 画面の下部にあります。ステータス バーには、次のシステム 情報が表示されます。

- [接続中]/[未接続]:Manager Assistant サーバへの接続のステータスを示します。
- [オンライン]/[オフライン]:アシスタントが対応可能かどうかをマネージャに示します。
- [コール制御有効]/[コール制御無効]:コール処理機能が使用可能かどうかを示します。
- [フィルタ無効]/[フィルタ有効]:コールフィルタリング機能が使用可能かどうかを示します。

さらに、ステータス バーには、着信呼を受信したときにデスクトップにコンソールが自動的に表 示されるように設定されているかどうかを示すアイコンも表示されます。 このアイコンをクリッ クすると、機能のオン/オフを切り替えることができます。(この機能はデフォルトで無効になっ ています)。この機能を有効にすると、アイコンは暗い色(押下状態)で表示されます。

このオプションは、[編集] > [初期設定] メニューから有効化および無効化することもできます。

### <span id="page-10-0"></span>コンソール レイアウトの調整

AssistantConsoleの各パネルのサイズと位置をカスタマイズできます。[表示]メニューを使用する と、配色とフォントを変更し、初期のデフォルト設定を更新できます。 着信呼を受信したときにデスクトップにコンソールが自動的に表示されるように設定できます。

**1** メイン メニューから [編集] > [初期設定] を選択し、[新規に受信したコールのウィンドウをア クティブにする] チェックボックスをオンにします。

コンソール画面の下部にあるステータスバーにアイコンが表示されます。この機能を有効にする と、アイコンは暗い色(押下状態)で表示されます。

### 管理設定の表示

管理設定は、[ログイン] ダイアログボックスから表示できます。また、メニュー バーから [編集] > [設定] を選択して表示することもできます。 システム管理者からの指示がないかぎり、これら の設定を変更する必要はありません。

設定には、次の 2 つのタイプがあります。

- 基本的な設定
	- Manager Assistant サーバのホスト名または IP アドレス

◦ Manager Assistant サーバのポート

- 高度な設定
	- トレース ファイルの格納場所を表示します。
	- トレースの有効状態と無効状態を切り替えます。

## 初期設定の設定

[初期設定] メニューでは、次の 2 つの設定を有効にできます。

- 着信呼を受信したときにデスクトップにコンソールが自動的に表示されるように設定できま す。 詳細については、コンソール [レイアウトの調整](#page-10-0) , (11 ページ)を参照してください。
- コンピュータを起動したときにAssistantConsoleが自動的に起動されるように設定できます。 自動起動機能を有効にするには、メイン メニューから [編集] > [初期設定] を選択し、[コン ピュータの起動時にコンソールを自動的に起動する] チェックボックスをオンにします。 次 回コンピュータを起動したときに、Assistant Console が自動的に起動されます。

これらの機能を無効にするには、対応するチェックボックスをオフにします。

# <span id="page-11-0"></span>マウスとキーボードを使用したコンソールの操作

AssistantConsoleでは、いくつかのマウスとキーボードの組み合わせを使用してタスクを実行でき ます。

- コンソール項目のクリック、右クリック、およびダブルクリック。例:[応答]コール制御ボ タンをクリックします。
- コンソール項目のドラッグ アンド ドロップ。 たとえば、[マイコール] パネルから選択した コールを [スピードダイヤル] パネルにドラッグ アンド ドロップしてスピード ダイヤル リス トを追加できます。
- キーボード ショートカットの使用。

たとえば、次のオプションのいずれかを選択してコールに応答できます。

- [マイコール]パネル内のコールを右クリックし、ポップアップメニューから[応答]を選択す る。
- キーボード ショートカットを使用する。

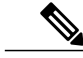

特定のタスク(たとえば、コールの転送)を実行するためのオプションについては、[Assistant](CUCM_BK_M94C0A74_00_manager-assistant-user-guide100_chapter_011.pdf#unique_34) Console [を使用したコールの処理を](CUCM_BK_M94C0A74_00_manager-assistant-user-guide100_chapter_011.pdf#unique_34)参照してください。 (注)

# <span id="page-12-0"></span>コンソールからのインターコム機能の使用

オプションのインターコム機能を使用すると、インターコム回線を使用してマネージャと会話で きます。

この機能はシステム管理者が設定します。電話機でこの機能を使用できない場合は、システム管 理者にお問い合わせください。

インターコム コールを発信するには、次のいずれかの操作を行います。

### 手順

- ステップ **1** [マイコール] パネル内のマネージャ名をダブルクリックします。
- ステップ **2** [マイマネージャ] パネル内の [インターコム] ボタンをクリックします。
- ステップ **3** マネージャを指定せずにインターコム コールを開始します。
	- この方法は、Cisco Unified IP Phone 7961G-GE、7961G、7960G、7941G-GE、7941G、お よび 7940G 以外のすべての Cisco Unified IP Phone で使用できます。 (注)
- ステップ **4** IP Phone の [インターコム] ボタンをクリックしてアシスタントと会話します。 このコールを開始すると、マネージャのスピーカーフォンが自動的に応答します。 スピーカー フォン、ヘッドセット、またはハンドセットを使用して会話を開始できます。インターコムコー ルでは、マネージャのリストの一番上に配置されたマネージャが通話先になります。 (また、イ ンターコム コールで接続されるマネージャが、[インターコム] ボタンの対象になります)。
- Cisco Unified IP Phone 7961G-GE、7961G、7960G、7941G-GE、7941G、および 7940G を 使用している場合のみ、マネージャが別の電話に出ているときにアシスタントがイン ターコム コールを開始すると、マネージャの電話機で呼び出し音が鳴ります。マネー ジャは、手動でコールに応答してインターコムを聞くことができます。 (逆にアシス タントが別の電話に出ているときにマネージャがインターコム コールを開始した場合 も同様です)。他の電話機の場合、マネージャはインターコムを聞くためにコールに応 答する必要はありません。 (注)
- ステップ **5** インターコム コールを終了するには、もう一度 [インターコム] ボタンをクリックします。

# <span id="page-13-0"></span>キーボード ショートカットの使用

マウスの代わりにキーボードショートカットを使用して、AssistantConsoleのほとんどのツールお よび機能を使用できます。キーボードショートカットを使用すると、より効率的にコールを処理 できます。

初期デフォルト ショートカットを使用することも、ニーズに合わせてショートカットをカスタマ イズすることもできます。 カスタマイズされたショートカットは、次回ログインしたときも保持 されます。

## ショートカットの表示

手順

- ステップ **1** メニュー バーの項目をクリックしてコマンドとショートカットを表示します。 キーボード ショートカットは、ほとんどのメニュー コマンドに関連付けられています。
- ステップ **2** [編集] > [キーボードのショートカット] を選択してウィンドウを開き、リストからメニュー コマ ンドを選択すると、関連付けられているショートカットが表示されます。

例:

たとえば、[ショートカットキーの編集]ウィンドウで[コール]>[応答]を選択すると、初期デフォ ルト ショートカットとして Ctrl キーと A キーの組み合わせ (Ctrl+A) が使用されていることがわ かります。

# キーボード ショートカットのカスタマイズ

キーボード ショートカットをカスタマイズするには:

#### 手順

- ステップ **1** メニュー バーから [編集] > [キーボードのショートカット] を選択します。
- ステップ **2** リストからメニューコマンドを選択し、Ctrl、Shift、またはAltを押して、ショートカットの最初 の部分を割り当てます。
- ステップ **3** 文字または数字を [キー] フィールドに入力して、ショートカットの最後の部分を割り当てます。
- ステップ **4** [保存] をクリックして、選択したコマンドに新しいキーボード ショートカットを割り当てます。

## ショートカットの使用

ショートカットを使用するには、ショートカットの組み合わせの最初のキーを押しながら 2 番め のキーを押します。 たとえば、コールを保留にする Ctrl+L ショートカットを使用するには、Ctrl を押しながら L を押します。

キーボード ショートカットが機能するためには、デスクトップ上で Assistant Console ページがア クティブ ウィンドウになっている必要があります。

# <span id="page-14-0"></span>アシスタントとマネージャによる **Manager Assistant** の使 用

電話機から Manager Assistant 機能を使用すると、Assistant Console によってマネージャ宛てのコー ルが処理されます。たとえば、マネージャ宛てのコールに応答するとき、AssistantConsole上のイ ンターコム回線をダブルクリックしてマネージャに問い合わせることができます。 マネージャが そのコールに応答することを選択した場合、アシスタントは、Assistant Console の [リダイレクト] コール ボタンを選択するか、電話機の [リダイレクト] ソフトキーを選択して、コールを転送でき ます。発信者にボイスメッセージを残してもらうことをマネージャが希望した場合は、[VM転送] コール ボタンまたは [VM転送] ソフトキーを選択して、マネージャのボイスメッセージング シス テムにコールを転送できます。

マネージャは、次の例に示すように、主に Cisco Unified IP Phone から Manager Assistant 機能を使 用します。

- マネージャは、不動産業者からの電話を待っています。マネージャは、着信呼をモニタする ために[アシスタントモニタ]を有効にします。不動産業者の電話番号が表示されたとき、マ ネージャは、[インターセプト] ソフトキーを使用してコールをインターセプトできます。
- マネージャは、電話機の[リダイレクト]ソフトキーを押して、呼び出し中のコールをアシス タントに転送できます。マネージャは、転送されたコールにアシスタントが応答したことを 確認したうえで、電話機の LCD 画面の [Manager Assistantステータス] ウィンドウで通話時間 をモニタできます。

T

アシスタントまたはマネージャは、[マネージャの設定] ウィンドウからマネージャ機能をカスタ マイズできます。 このウィンドウを開くには、メニュー バーから [マネージャ] > [設定] を選択す るか、または[マイマネージャ]パネル内で、マネージャの行の任意の場所で右クリックし、[設定] を選択します。

 **Unified Communications Manager 10.0(1)** 向け **Cisco Unified Communications Manager Assistant** ユーザ ガ